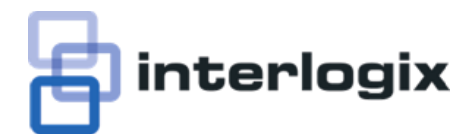

## **Release Notes**

# **TruVision Navigator 4.0.36.65 (Service Pack 5)**

#### **Improvements added and Issues resolved with 4.0 SP5**

1. Fixed the video export issue experienced in multi client applications.

#### **Setting up Notifications**

The Notifier will have blank cameras if a device is added but is never connected. Solution: After the user imports an address book or adds a device offline, he/she **must** connect to the device at least once to get notifications.

### *Upgrade paths*

There are 6 versions of installations that 4.0 SP4 services. Those are:

- 3.1 installations that want to upgrade to 4.0 SP5
- 4.0 installations that want to upgrade to 4.0 SP5
- 4.0 SP1 installations that want to upgrade to 4.0 SP5
- 4.0 SP2 installations that want to upgrade to 4.0 SP5
- 4.0 SP3 installations that want to upgrade to 4.0 SP5
- 4.0 SP4 installations that want to upgrade to 4.0 SP5

The upgrade instructions are listed below for all paths.

**1. To upgrade your 3.1, 4.0, 4.0 SP1, 4.0 SP2, 4.0 SP3, or 4.0 SP4 installation to 4.0 SP5, please follow these instructions below.**

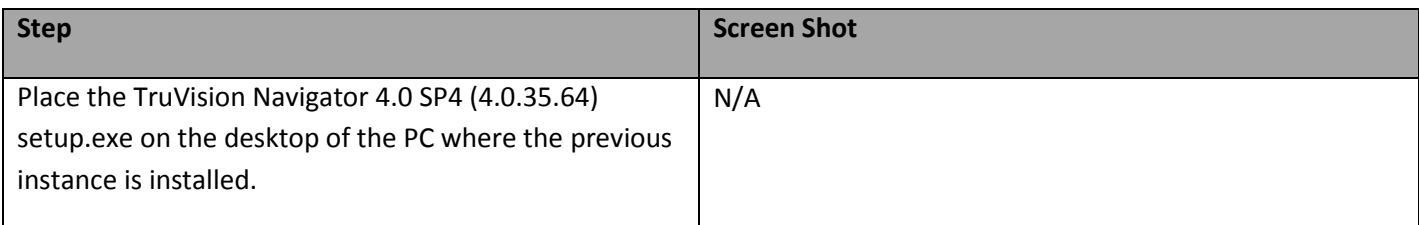

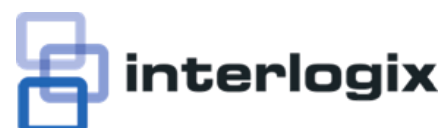

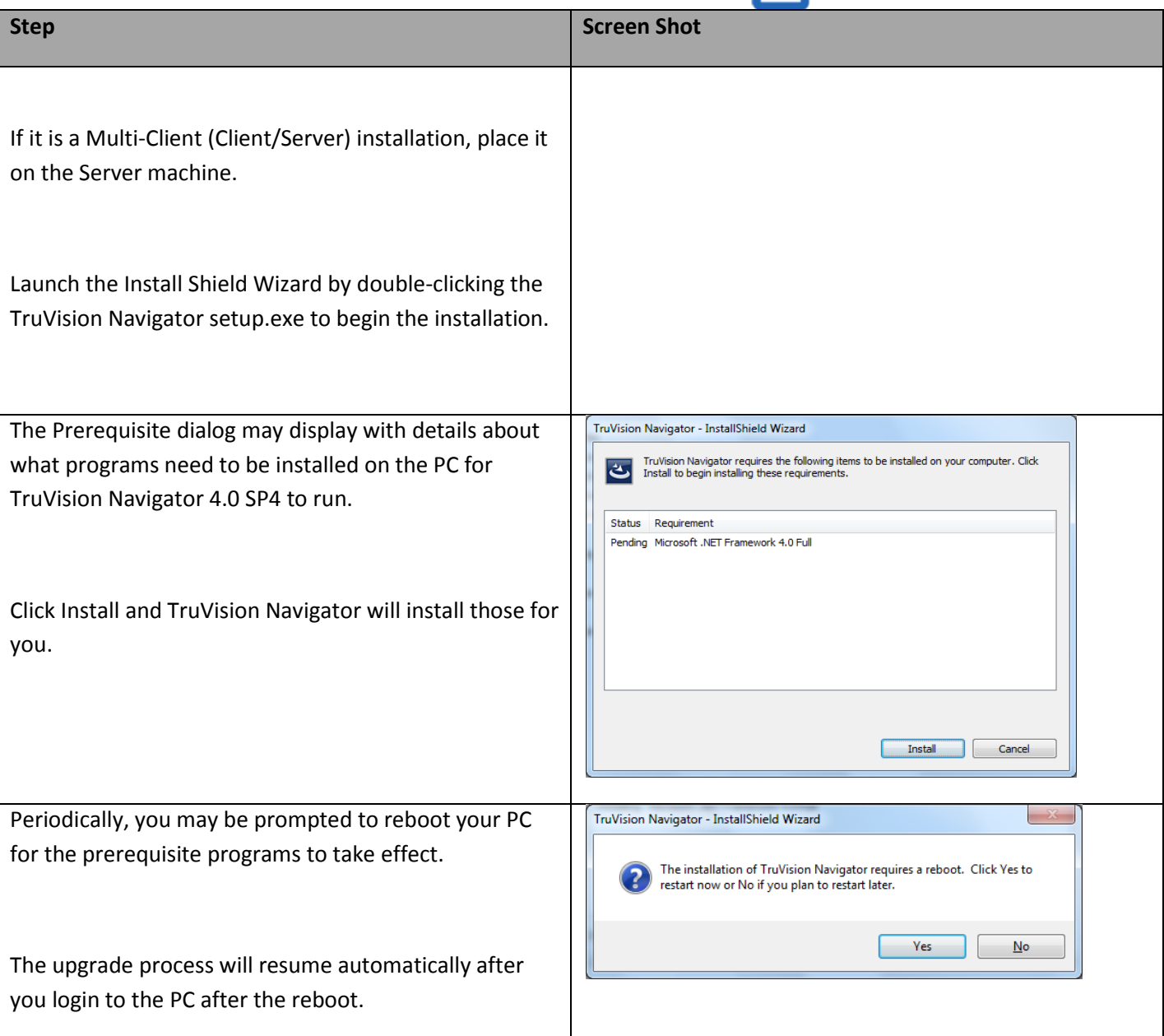

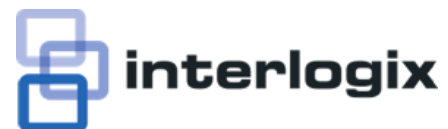

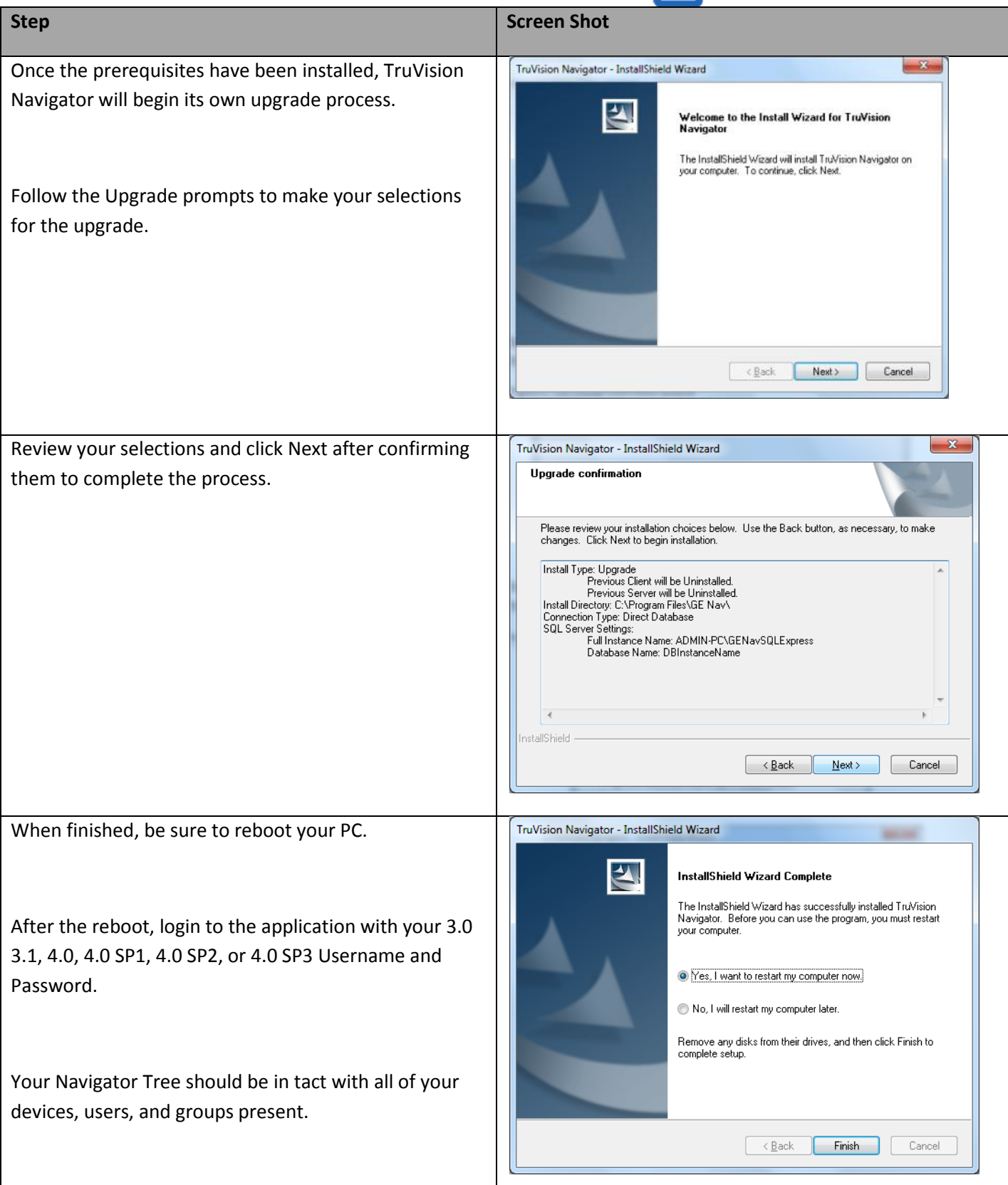

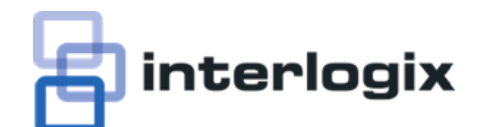

#### **Step 8.1 Step 8.1 Step 8.1 Step 8.1 Step 8.1 Step 8.1 Step 8.1 Step 8.1 Step 8.1 Step 8.1 Step 8.1 Step 8.1 Step 8.1 Step 8.1 Step 8.1 Step 8.1 Step 8.1 Step 8.1 Step 8.1 Step 8.1 Step 8.1 Step 8.1 Step 8.1 Step 8.1 Step**

If this is a Client/Server install, the next time Clients log into the Server, they will be prompted to upgrade their Client via the Client Upgrade web page.

*Note: Before proceeding, you must stop the Local Scheduling Service via the Windows Services Dialog.* 

*To do this:*

- *Right-click on My Computer and select "Manage"*
- *Select "Services and Applications" on the left navigation bar*
- *Select "Services" on the left navigation bar*
- *Right-Click on "GE Nav Local Scheduling Service"(for GE Nav 3.0 or 3.1) or "TruVision Navigator Scheduler" (for TruVision Navigator 4.0, 4.0 SP1, SP2, or SP3) and select" Stop"*
- *Now follow the prompts on the Client Upgrade web page to complete the process for each Client machine.*
- *After the 4.0 SP4 installation is complete, login with your previous 3.1, 4.0, 4.0 SP1, SP2, or SP3 username and password*
- *You can now restart the Local Scheduling service via the Services Dialog*

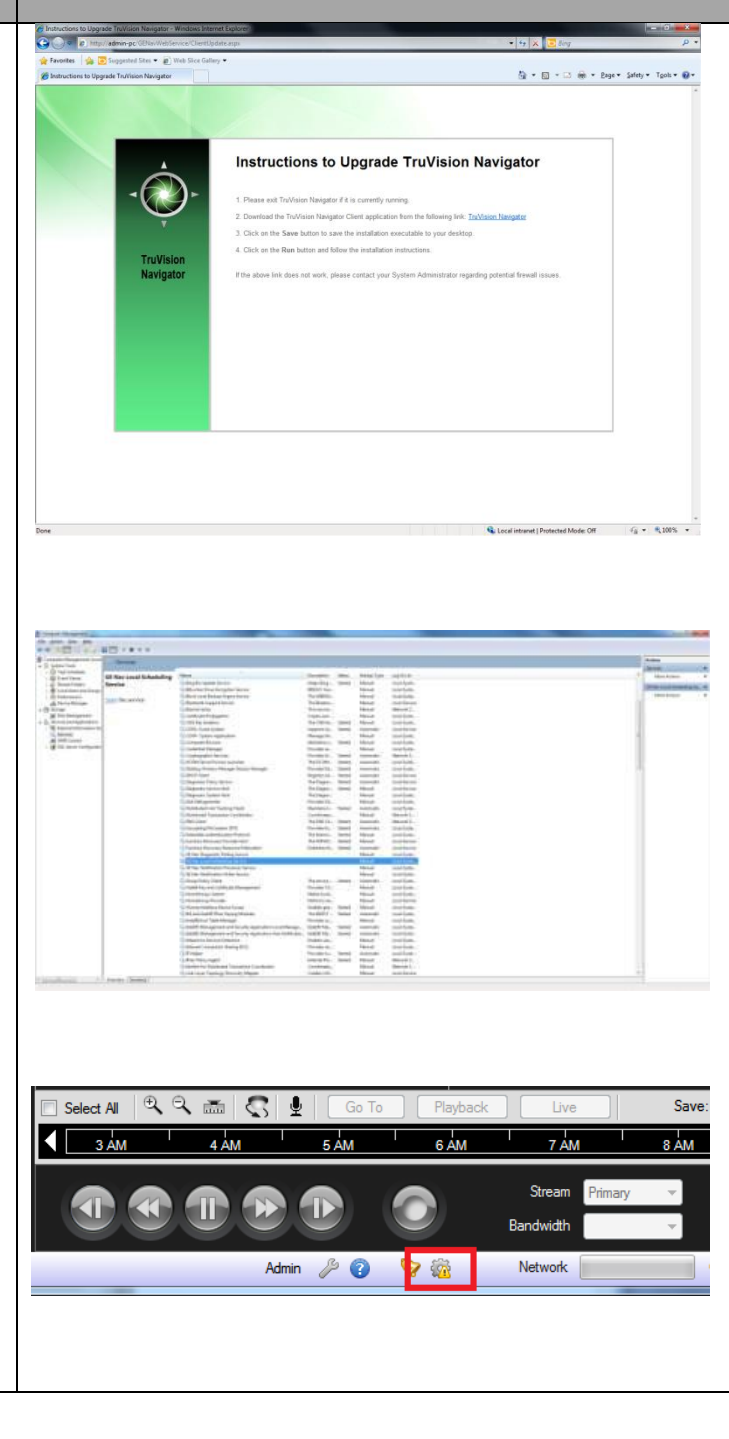

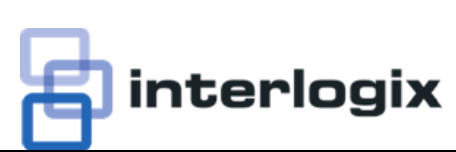

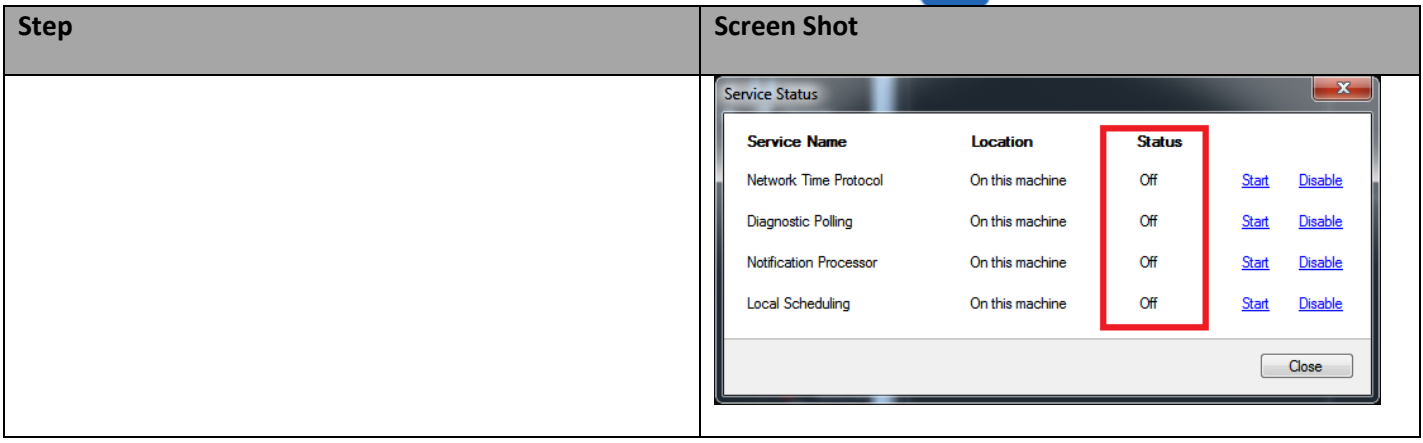